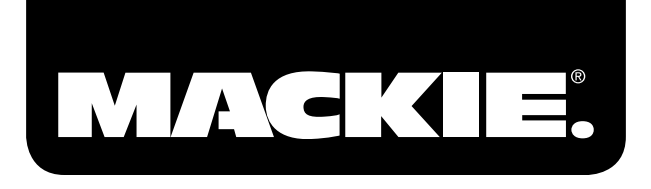

# MUSIKPRODUKTIONS-SOFTWARE TRACKTION 3

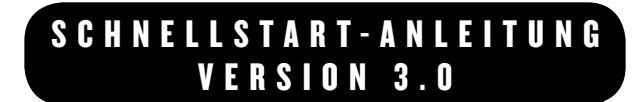

Ihre Tracktion 3 Lizenznummer finden Sie auf einer Karte bei den Tracktion 3 DVD(s). Bewahren Sie sie sicher auf. Sie sollten die Lizenznummer hier notieren, falls Sie Ihre Lizenzkarte einmal verlieren.

# **Tracktion 3 Lizenznummer**

**\_\_\_\_\_\_\_\_\_\_\_\_\_\_\_\_\_\_\_\_\_\_\_\_\_**

Tragen Sie hier Ihre Login-Informationen für my.mackie.com ein:

Login E-Mail Adresse \_\_\_\_\_\_\_\_\_\_\_\_\_\_\_\_\_\_\_\_\_\_\_\_\_\_\_\_\_\_\_\_\_\_\_\_\_\_\_\_\_

Passwort \_\_\_\_\_\_\_\_\_\_\_\_\_\_\_\_\_\_\_\_\_\_\_\_\_\_\_\_\_\_\_\_\_\_\_\_\_\_\_\_\_\_\_\_\_\_\_\_\_\_\_

Besuchen Sie unsere Webseite www.mackie.com, um weitere Infos über dieses und andere Mackie-Produkte zu erhalten.

Part No. SW0411 Rev. A 03/07 ©2005-2007 LOUD Technologies Inc. Alle Rechte vorbehalten.

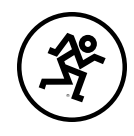

**2 Tracktion 3 Tracktion 3** 

#### **LOUD TECHNOLOGIES INC. ENDANWENDER-LIZENZVERTRAG Tracktion 3.0**

Indem Sie auf den "I Accept" Button klicken oder die Software installieren, kopieren oder anderweitig nutzen, verpflichten Sie sich zur Einhaltung der Bedingungen dieses Lizenzvertrags. Die Bedingungen gelten auch für alle Software-Updates, Ergänzungen und Support-Leistungen von LOUD. Wenn Sie den Bedingungen dieses Lizenzvertrags nicht zustimmen, klicken Sie auf den "I Do Not Accept" Button und/oder installieren Sie die Software nicht.

- **1. Definitionen.** "LOUD" steht für LOUD Technologies Inc. und andere Lizenzgeber von Software, die im Bundle mit LOUD-Produkten angeboten wird. "Software" steht für die (a) Tracktion Version 3.0 und alle Ergänzungen oder Upgrades sowie (b) jede im Bundle mit einem LOUD-Produkt angebotene Drittanbieter-Software und alle Ergänzungen und Upgrades dazu. "Sie" steht für den Endanwender der Software und, falls der Endanwender ein Unternehmen ist, alle ihre Angestellten, Vertreter und unabhängigen Auftragnehmer.
- **2. Lizenz.** Sie erhalten folgende persönliche, nicht exklusive, nicht übertragbare, beschränkte Lizenz:

**(a) SIE DÜRFEN:** (1) die Software auf maximal zwei Computern einsetzen; (2) die Software physisch von einem Gerät zu einem anderen übertragen, vorausgesetzt dass (i) die Software auf nicht mehr als zwei Computern gleichzeitig eingesetzt wird und dass Sie alle Kopien der Software von den Geräten entfernen, von denen die Software übertragen wird, und (ii) die Übertragung nicht dem Zweck der gemeinsamen Nutzung dieser Lizenz durch die Geräte dient und (3) eine weitere Kopie der Software für den Fall installieren, dass die erste Software-Installation unbrauchbar ist.

**(b) SIE DÜRFEN NICHT:** (a) Kopien der Software oder Dokumentation an andere vertreiben; (b) die Software modifizieren, verleihen, verleasen oder Sublizenzen oder andere Rechte an der Software vergeben; und (c) die Software in einem Computer Service-Betrieb, Netzwerk sowie Time-Sharing-, Mehrfach-CPU- oder Mehrfach-Nutzer-System betreiben, ohne zuvor die schriftliche Zustimmung von LOUD eingeholt zu haben; (d) technische Beschränkungen der Software umgehen (e) mehr Kopien erstellen als in diesem Vertrag erlaubt sind (f) die Software für andere Personen zum Kopieren veröffentlichen oder (g) die Software oder zugehörige LOUD Hardware komplett oder teilweise zurückentwickeln, disassemblieren, kompilieren, modifizieren, übersetzen oder anderweitig verändern.

- **2. Recht auf geistigen Besitz.** Sie haben die Software als Lizenz erhalten und nicht gekauft. LOUD behält den Anspruch auf und den Besitz der Software und Dokumentation, inklusive aller geistigen Besitzrechte und Nutzungsrechte. ALLE HIER NICHT AUSDRÜCKLICH GEWÄHRTEN RECHTE BLEIBEN LOUD VORBEHALTEN.
- **3. Beschränkte Garantie.** LOUD garantiert für einen Zeitraum von neunzig (90) Tagen ab Kaufdatum, dass das Medium, auf dem die Software bereitgestellt wird, bei normalem Gebrauch frei ist von Material- und Verarbeitungsfehlern. Bei Ergänzungen oder Upgrades gilt das Lieferdatum. Falls während der Garantiezeit ein Defekt auftritt, können Sie das Medium an LOUD zurückschicken und Sie werden kostenlosen Ersatz erhalten. Die Beschränkte Garantie ist nichtig, wenn der Software-Ausfall auf Unfall, Missbrauch oder Anwendungsfehler zurückzuführen ist. Die Garantiezeit der Ersatz-Software entspricht der restlichen Original-Garantiezeit. Dies ist Ihr einziges und exklusives Rechtsmittel beim Eintreten eines Garantiefalls. DIESE GARANTIE GIBT IHNEN BESTIMMTE GESETZLICHE RECHTE UND SIE HABEN VIELLEICHT NOCH WEITERE RECHTE, DIE JE NACH GERICHTSBARKEIT VARIIEREN.
- **4. Garantie-Ausschluss.** Diese Garantie erstreckt sich nicht auf durch Ihre Handlungen (oder Unterlassungen) verursachte Probleme, auf die Handlungen anderer oder auf Ereignisse, die außerhalb von LOUDs angemessenem Einfluss liegen.
- **5. Keine anderen Garantien.** Die oben beschriebene, beschränkte Garantie ist die einzige von LOUD gewährte Garantie. LOUD GARANTIERT NICHT, DASS DIE SOFTWARE IHREN ANFORDER-UNGEN ENTSPRICHT ODER FEHLERFREI IST. LOUD LEHNT ALLE ANDEREN GARANTIEN,

AUSDRÜCKLICH ODER IMPLIZIT, AB, INKLUSIVE ABER NICHT BESCHRÄNKT AUF IM-PLIZIERTE GARANTIEN DER VERMARKTBARKEIT, EIGNUNG FÜR EINEN BESTIMMTEN ZWECK SOWIE DIE NICHTVERLETZUNG DER RECHTE DRITTER BEZÜGLICH DER SOFT-WARE. Falls Ihre lokalen Gesetze Ihnen trotz dieser Ausschlüsse implizierte Gewährleistungen, Garantien oder Kondition zugestehen, sind Ihre Rechtsmittel in dem Ausmaß, das durch Ihre lokalen Gesetze gewährt wird, in der Klausel zur Beschränkten Garantie oben beschrieben.

- **6. Beschränkte Haftung.** IN KEINEM FALL IST LOUD IHNEN GEGENÜBER HAFTBAR FÜR ENTGANGENEN PROFIT, FOLGE-, BESONDERE, ZUFÄLLIGE ODER INDIREKTE SCHÄDEN JEDWEDER ART, DIE AUS DEM EINSATZ DER SOFTWARE RESULTIEREN, AUCH WENN LOUD VON DER MÖGLICHKEIT SOLCHER SCHÄDEN UNTERRICHTET WURDE. LOUDs HAFTBARKEIT FÜR ANSPRÜCHE, VERLUSTE, SCHÄDEN ODER VERLETZUNGEN, DIE DURCH VERTRAGSBRUCH, GESETZESVERSTOSS ODER ANDERE HAFTBARKEITSTHEO-RIEN VERURSACHT WURDEN, DÜRFEN DEN VON IHNEN GEZAHLTEN KAUFPREIS NICHT ÜBERSTEIGEN. DA MANCHE GERICHTSBARKEITEN DEN AUSSCHLUSS VON IMPLIZIERTEN GARANTIEN ODER ZUFÄLLIGEN BZW. FOLGESCHÄDEN NICHT ERLAUBEN, GELTEN DIE OBIGEN EINSCHRÄNKUNGEN ODER AUSSCHLÜSSE MÖGLICHERWEISE NICHT FÜR SIE.
- **7. Laufzeit.** Dieser Vertrag gilt so lange, bis er beendet wird. Sie können den Vertrag jederzeit beenden, indem Sie die Software deinstallieren und alle Arten von Kopien zerstören. Dieser Vertrag, inklusive der Lizenz zum Einsatz der Software, endet automatisch, wenn Sie einer Bestimmung oder Bedingung nicht entsprechen.
- **8. Upgrades und Ergänzungen.** LOUD kann nach eigenem Ermessen Upgrades oder Ergänzungen der Software veröffentlichen. LOUD ist nicht verpflichtet, einem Endverbraucher der Software Upgrades oder Ergänzungen anzubieten.
- **9. Export.** Sie müssen allen Gesetzen, Vorschriften, Verordnungen und Anforderungen entsprechen, die sich auf den Import, Export oder Re-Export der Software, Dokumentation oder andere diesem Vertrag unterliegende Objekte beziehen (inklusive, aber nicht beschränkt auf die Anforderungen des U.S. Export Administration Act, der Vorschriften des Department of Commerce oder seiner Nachfolger, Rechtsverordnungen und anderer Exportkontrollen der USA). Sie dürfen keines dieser Objekte in Länder, in die der Export oder Re-Export der Software verboten ist, exportieren oder re-exportieren oder den Export oder Re-Export veranlassen oder erlauben, ohne zuvor die Erlaubnis des United States Department of Commerce, Bureau of Export Administration oder seiner Nachfolger eingeholt zu haben.
- **10. Vollmacht, Nachfolger.** Ohne die vorherige schriftliche Genehmigung des Lizenzgebers dürfen keine in diesem Vertrag gewährten Rechte oder Lizenzen von Ihnen übereignet oder übertragen werden, noch dürfen Verpflichtungen von Ihnen weitergegeben werden. Alle dieser Bestimmung widersprechenden Übereignungen, Übertragungen oder Weitergaben sind null und nichtig. Gemäß dem Vorangegangenen wird dieser Vertrag bindend und rechtskräftig zwischen Ihnen und LOUD zum Nutzen der Nachfolger und Bevollmächtigten geschlossen.
- **11. Geltendes Recht und Salvatorische Klausel.** Dieser Vertrag unterliegt den Gesetzen des Bundesstaates Washington und wird so ausgelegt, wie wenn der Vertrag zwischen Einwohnern von Washington geschlossen und vollständig innerhalb Washingtons ausgeführt würde. Zum Zweck dieses Vertrages wird die UN-Konvention über den Internationalen Verkauf von Waren nicht als Bestandteil der Gesetze des Staates Washington angesehen und nicht auf diesen Vertrag angewandt. Falls aus irgendeinem Grund ein Gericht eine Lizenzbestimmung für undurchführbar hält, soll diese Bedingung bis zum größtmöglichen Ausmaß durchgeführt werden und die restliche Lizenz in voller Kraft und Wirkung weiter gelten.
- **12. Gesamter Vertrag.** Dies ist der gesamte Vertrag zwischen Ihnen und LOUD und er setzt alle vorherigen Verträge, sowohl schriftlich als auch mündlich, die sich auf den Gegenstand dieses Vertrages beziehen, außer Kraft. Alle Zusätze oder Modifikationen dieses Vertrags sind erst bindend, wenn sie schriftlich abgefasst und von einem ordnungsgemäß autorisierten Vertreter LOUDs unterzeichnet wurden.

# **Inhalt**

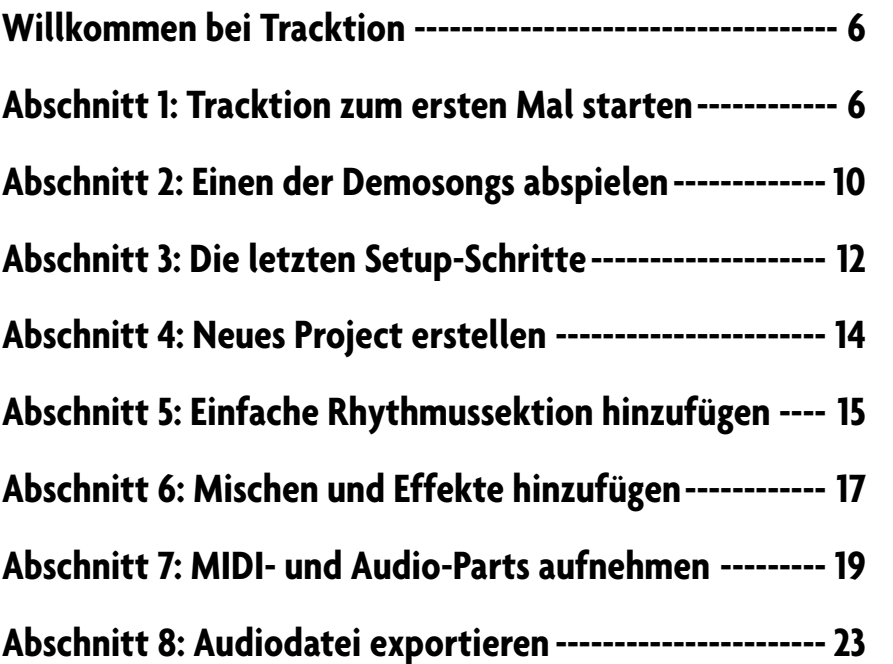

**Hinweis:** Tracktion wurde von Julian Storer erfunden, einem englischen Programmierer mit einer Vorliebe für Audio. Amerikanische Tracktioneers\* werden den besonderen britischen Touch des User Interfaces bemerken. Damit Sie Tracktion besser verstehen, wurde das Handbuch mit einem britischen Akzent geschrieben (Dank an Adam Starkey). Lehnen Sie sich also zurück, richten Sie den Blick auf den Sonnenaufgang über Stonehenge (oder auf das Innere eines englischen Pubs) und genießen Sie Tracktion!

\*Tracktion-Anwender

### <span id="page-5-0"></span>**Willkommen bei Tracktion**

Willkommen bei Tracktion! Tracktion ist ein mächtiger Audio- und MIDI-Sequencer, der unkompliziert und bedienungsfreundlich gestaltet wurde.

Lassen Sie sich jedoch von Tracktions aufgeräumtem Interface nicht täuschen: benutzungsfreundlich ist in diesem Fall nicht gleichzusetzen mit dem Fehlen von Funktionen. Tracktion kann professionelle Ergebnisse liefern, die noch vor ein paar Jahren beträchtliche Investitionen in teure Hardware erfordert hätten. Nach dem Öffnen von Tracktion stehen Ihnen alle notwendigen Tools zur Verfügung, um Ihre musikalischen Ideen in großartig klingende Mischungen zu verwandeln.

# **Abschnitt 1: Tracktion zum ersten Mal starten**

Tracktions einfach zu bedienender Einrichtungsassistent begleitet Sie beim Wählen Ihrer Audio- und MIDI-Geräte und beim online Registrieren Ihrer Tracktion-Kopie. Der Assistent wird

automatisch gestartet, wenn Sie Tracktion zum ersten Mal öffnen (Abb. 1-1).

Dieser Abschnitt der Schnellstartanleitung macht Sie mit dem Einrichtungsassistenten vertraut. Am Ende dieses Abschnitts wird Ihre Tracktion-Kopie installiert, konfiguriert und einsatzbereit sein.

Der Assistent wird automatisch gestartet (Abb. 1-1), wenn Sie Tracktion 3 zum ersten Mal öffnen.

Klicken Sie auf den *next* Button, um die nächste Seite aufzurufen, auf der Sie Ihr Audiogerät wählen können (Abb. 1-2).

Die verfügbaren Audiogeräte lassen sich aus der Dropdown-Liste am oberen Seitenrand wählen. An dieses Gerät werden Sie Ihre Audio-Eingänge (Mikrofon, Gitarre, Keyboard etc.) und Ausgänge (Boxen, Kopfhörer usw.) anschließen. Das korrekte Gerät wird normalerweise automatisch gewählt. Wenn aus irgendeinem Grund ein falsches Gerät in der Dropdown-Auswahlliste angezeigt wird (Abb. 1-3), wählen Sie einfach das gewünschte Gerät aus der Liste.

**Tipp:** Bei einem Laptop PC mit integriertem Audio wählt man normalerweise die Option "DirectSound" als Audiogerät.

Nach der Wahl des bevorzugten Audiogeräts können Sie wählen, welche Ein- und Ausgänge Sie Tracktion zur Verfügung

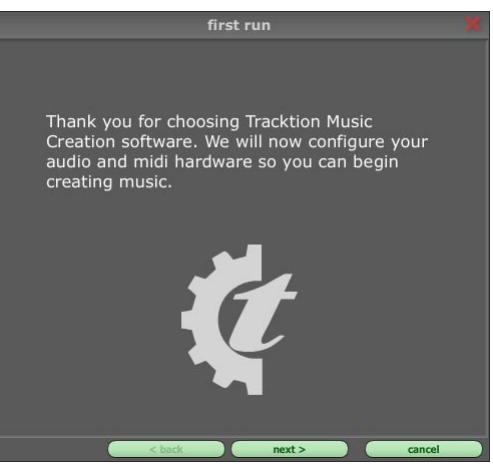

*Abb. 1-1*

| first run<br>Select the audio device Tracktion should use: |                     |                              |                                           |                 |                         |  |  |  |
|------------------------------------------------------------|---------------------|------------------------------|-------------------------------------------|-----------------|-------------------------|--|--|--|
|                                                            | <b>Wave device:</b> |                              | M-Audio Delta ASIO $\triangleq$           |                 |                         |  |  |  |
|                                                            | enabled             |                              | Analog Out $1/2$ Delta-AP $[1]$ $(1 + 2)$ | output          | default wave output     |  |  |  |
| ×                                                          | disabled            |                              | SPDIF Out L/R Delta-AP $[1] (1 + 2)$      | output          |                         |  |  |  |
|                                                            | enabled             |                              | Analog In 1 Delta-AP [1]                  | input           |                         |  |  |  |
|                                                            | enabled             |                              | Analog In 2 Delta-AP [1]                  | input           |                         |  |  |  |
|                                                            | <b>x</b> disabled   |                              | SPDIF In L Delta-AP [1]                   | input           |                         |  |  |  |
|                                                            | <b>x</b> disabled   |                              | SPDIF In R Delta-AP [1]                   | input           |                         |  |  |  |
|                                                            | x disabled          |                              | Mixer In L Delta-AP [1]                   | input           |                         |  |  |  |
|                                                            | <b>x</b> disabled   |                              | Mixer In R Delta-AP [1]                   | input           |                         |  |  |  |
|                                                            |                     |                              |                                           | use ASID Direct |                         |  |  |  |
|                                                            | sample rate         | 44100 Hz                     | $\triangleq$                              | ര<br>Mode       | show ASIO control panel |  |  |  |
| latency                                                    |                     | 512 samples (1 <sup>4)</sup> |                                           |                 | restart device          |  |  |  |
|                                                            |                     |                              |                                           |                 |                         |  |  |  |

*Abb. 1-2*

#### **Tracktion 3**

stellen möchten. Die Eingabe- und Ausgabegeräte lassen sich ein- und ausschalten, indem man auf der linken Seite auf die Spalte Enabled/Disabled klickt.

Jetzt müssen Sie eine Samplerate und Latenz wählen. Die Samplerate ist auf 44100 Hz voreingestellt, was CD-Qualität entspricht und für die meisten Aufgaben eine sichere Wahl ist. Sie können auch einfach eine andere Rate aus der Dropdown-Liste wählen.

Die letzte Option heißt *latency* und bestimmt, wieviel Buffer Tracktion beim Übertragen von Audio vom oder zum Audiogerät verwendet. Ein Puffer wird gebraucht, um zuverlässige Aufnahmen und Wiedergaben sicherzustellen. Wenn Ihr Computer kurzzeitig nicht mit den Anforderungen von

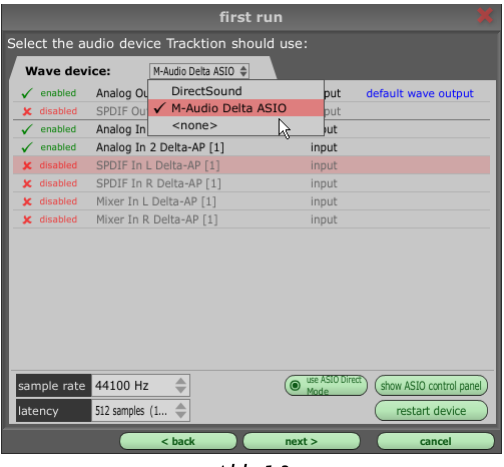

*Abb. 1-3*

Echtzeit-Audio mithalten kann und der Buffer zu klein ist, können Daten verloren gehen. Dieser Datenverlust wird als Pops und Klicks hörbar. Weitere Infos zu Pops und Klicks, die nicht auf Latenz zurückzuführen sind, finden Sie unter "Fehlersuche bei USB und FireWire" im PDF auf der Tracktion 3 Installations-DVD.

Die ideale Buffer-Größe zwingt leider zu einem Kompromiss. Einerseits muss der Buffer groß genug sein, um einen fehlerfreien Betrieb sicherzustellen, aber andererseits werden Sie bei einem zu großen Buffer eine Verzögerung zwischen der Klangverarbeitung von Tracktion und der Klangwiedergabe über die Monitore feststellen. Diese Verzögerung heißt "Latenz" und wurde oben bereits angesprochen. Da zu viel Latenz bei der live Darbietung wahrnehmbar ist, sollten Sie die Latenz idealerweise so niedrig einstellen, wie ihr Computer verkraften kann, ohne Fehler bei den Aufnahmen zu erzeugen.

Um die ideale Latenz-Einstellung zu bestimmen, beginnen Sie am besten mit einem hohen Wert von etwa 11 ms und verringern diesen allmählich, bis Sie einen Punkt erreicht haben, an dem sich live angenehm spielen lässt und immer noch zuverlässige, fehlerfreie Aufnahmen und Wiedergaben möglich sind.

**Hinweis:** Diese Einstellungen lassen sich alle auch später noch über das Settings-Register ändern – es ist also nicht tragisch, wenn Sie noch unsicher sind. Die Voreinstellungen reichen normalerweise für den Anfang aus und man kann den Assistenten jederzeit über eine Option im *help* Menü nochmals starten.

Wenn Sie mit dieser Seite fertig sind, klicken Sie auf den *next* Button, um Ihre MIDI-Geräte einzurichten (Abb. 1-4).

Auf dieser Seite können Sie wählen, welche MIDI-Eingänge Sie mit Tracktion verwenden möchten. Klicken Sie auf der

|                                                     | first run                        |        |        |  |  |  |  |  |  |
|-----------------------------------------------------|----------------------------------|--------|--------|--|--|--|--|--|--|
| Select the midi input devices Tracktion should use: |                                  |        |        |  |  |  |  |  |  |
| <b>MIDI</b> devices                                 |                                  |        |        |  |  |  |  |  |  |
| enabled                                             | In-A USB MidiSport 4x4           | input  |        |  |  |  |  |  |  |
|                                                     | enabled   In-B USB MidiSport 4x4 | input  |        |  |  |  |  |  |  |
| enabled                                             | In-C USB MidiSport 4x4           | input  |        |  |  |  |  |  |  |
| enabled                                             | In-D USB MidiSport 4x4           | input  |        |  |  |  |  |  |  |
| enabled                                             | USB 02 In                        | input  |        |  |  |  |  |  |  |
| x disabled                                          | Delta AP MIDI                    | input  |        |  |  |  |  |  |  |
|                                                     |                                  |        |        |  |  |  |  |  |  |
|                                                     |                                  |        |        |  |  |  |  |  |  |
|                                                     |                                  |        |        |  |  |  |  |  |  |
|                                                     |                                  |        |        |  |  |  |  |  |  |
|                                                     |                                  |        |        |  |  |  |  |  |  |
|                                                     |                                  |        |        |  |  |  |  |  |  |
|                                                     |                                  |        |        |  |  |  |  |  |  |
|                                                     |                                  |        |        |  |  |  |  |  |  |
|                                                     |                                  |        |        |  |  |  |  |  |  |
|                                                     |                                  |        |        |  |  |  |  |  |  |
|                                                     |                                  |        |        |  |  |  |  |  |  |
|                                                     |                                  |        |        |  |  |  |  |  |  |
|                                                     | < back                           | next > | cancel |  |  |  |  |  |  |
|                                                     |                                  |        |        |  |  |  |  |  |  |

*Abb. 1-4*

linken Seite einfach in die Spalte enabled/disabled, um einen Eingang ein- oder auszuschalten.

Da (meistens) immer nur eine Anwendung ein bestimmtes MIDI-Gerät benutzen darf, kann es manchmal nützlich sein, MIDI-Eingänge zu deaktivieren, wenn man Tracktion und eine andere MIDI-Anwendung zusammen öffnen möchte. Alle deaktivierten MIDI-Eingänge stehen der anderen Anwendung zur Verfügung. Und auch wenn viele Geräte aufgelistet, aber nicht alle verwendet werden, ist es sauberer, die nicht benötigten Geräte zu deaktivieren.

Wenn Sie mit dieser Seite fertig sind, klicken Sie auf den *next* Button, um die für Tracktion verfügbaren MIDI-Ausgabegeräte zu wählen. Der MIDI Ausgabescreen sieht praktisch wie in Abb. 1-4 aus und die oben beschriebenen Prinzipien gelten auch hier.

Als letzter Schritt des Assistenten erscheint der Registrierungsscreen (Abb. 1-5). Hier können Sie Tracktion online oder mit einer zuvor heruntergeladenen Schlüsseldatei freischalten.

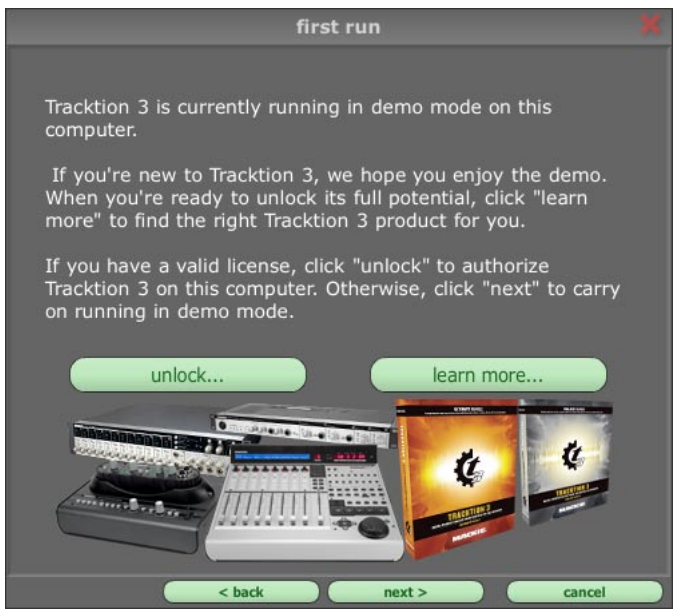

*Abb. 1-5*

#### *Wenn der Computer, auf dem Tracktion läuft, eine Internet-Verbindung besitzt:*

- Klicken Sie auf den *unlock* Button in der Mitte der Dialogbox. Ein zweites Fenster erscheint.
- Im nächsten Fenster klicken Sie auf den *unlock online* Button. (Sie müssen hierbei mit dem Internet verbunden sein.)
- Sie müssen E-Mail Adresse, Passwort und Lizenznummer angeben. Wenn Sie noch nie ein Registrierungskonto bei Mackie eröffnet haben, geben Sie einfach Ihre E-Mail Adresse und Ihr Passwort in die ersten beiden Felder ein. Wenn Sie bereits ein Konto bei Mackie besitzen, sollten Sie einfach Ihre E-Mail Adresse und das bereits gewählte Passwort eingeben. Geben Sie die Lizenznummer Ihrer Tracktion-Kopie ein. Sie finden diese Nummer auf einer der Tracktion DVD beiliegenden Karte. Sie sollten die Lizenznummer unbedingt auf dem Innenumschlag Ihrer gedruckten Tracktion Schnellstartanleitung notieren (falls vorhanden) oder die Karte sicher mit Ihrer Installations-DVD aufbewahren!
- Nachdem Sie die erforderlichen Informationen eingegeben haben, klicken Sie auf den *register* Button. Tracktion wird sich dann selbst autorisieren und nötigenfalls ein neues Mackie-Registrierungskonto erstellen. Mit diesem Konto können Sie sich in den Bereich für registrierte Anwender auf der Mackie Website (http://my.mackie.com) einloggen.

#### *Wenn der Computer, auf dem Tracktion läuft, keine Internet-Verbindung besitzt:*

- Klicken Sie auf den *unlock* Button in der Mitte der Dialogbox. Ein zweites Fenster erscheint.
- Klicken Sie im neuen Fenster auf den *unlock offline* Button. Notieren Sie die in diesem Dialog angezeigte Maschinen-ID und lassen Sie das Fenster geöffnet.
- Zuerst müssen Sie Ihre Tracktion-Lizenz registrieren. Gehen Sie über einen anderen, mit dem Internet verbundenen Computer zu http://my.mackie.com und loggen Sie sich in Ihr Konto ein oder erstellen Sie ein neues Konto, falls nicht bereits geschehen.
- Klicken Sie nach dem Einloggen auf den "Mackie Product Registration" Button und wählen Sie die Option "to register a Mackie Software product". Wählen Sie dann "Tracktion 3 music production software".
- Folgen Sie den Aufforderungen und geben Sie Ihre Tracktion-Lizenznummer ein. Diese finden Sie auf einer der Tracktion-DVD beiliegenden Karte.
- Jetzt müssen Sie dem Konto die Maschinen-ID hinzufügen und die Schlüsseldatei herunterladen. Kehren Sie zur Your Products-Liste zurück  $\frac{1}{2}$  Step  $\left( \frac{1}{2} \right)$ **Download & Install Tracktion** und klicken Sie auf die Tracktion 3-Lizenz.
- Klicken Sie auf den gelben Button unter Step 2: "Click Here to Set/Change Your Machine ID(s)" (Abb. 1-6).
- Geben Sie Ihre Maschinen-ID ein und klicken Sie auf "Change Machine Numbers".
- Klicken Sie in Step 3 auf den Text: "Click here to download your Tracktion keyfile". Laden Sie die Schlüsseldatei auf ein USB-Laufwerk oder ein anderes entnehmbares Speichermedium, z. B. CD-R, herunter.
- Gehen Sie zurück zu Ihrem Tracktion-Computer klicken Sie auf den "unlock with keyfile..." Button, navigieren Sie zur Schlüsseldatei, die Sie gerade auf das USB-Laufwerk oder die CD-R heruntergeladen haben und öffnen Sie die Datei.
- Tracktion sollte jetzt autorisiert sein.

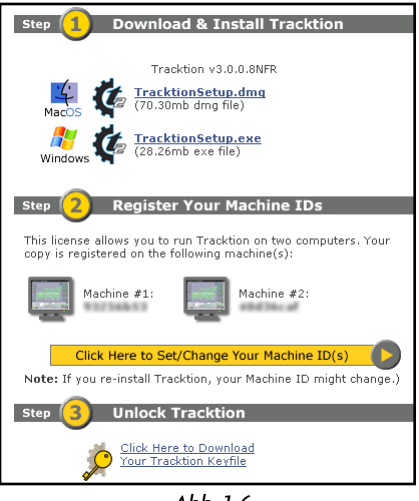

*Abb. 1-6*

**Hinweis:** Sie müssen sich nicht jetzt registrieren. Wenn also der Computer, auf dem Sie Tracktion installieren, keine Internet-Verbindung besitzt oder Sie die Demoversion installieren, können Sie diesen Abschnitt überspringen und den Einrichtungsassistenten beenden. Sie können den Registrierungsscreen auf später wieder aufrufen, indem Sie auf den *about* Button klicken und *unlock...* wählen.

Mackie verteilt Tracktion Updates und Sonderangebote an registrierte Anwender. Daher sollten Sie Tracktion so schnell wie möglich registrieren und regelmäßig den Bereich für registrierte Anwender auf der Mackie Website (http://my.mackie.com) besuchen und sich nach Neuigkeiten umsehen.

### <span id="page-9-0"></span>**Abschnitt 2: Einen der Demosongs abspielen**

In diesem Abschnitt erfahren Sie, wie man einen der Demosongs öffnet und abspielt. Hierbei können Sie testen, ob alles so funktioniert, wie es sollte. Sie werden auch Tracktions Projects-Seite kennenlernen und sich mit den Konzepten von Projects, Items und Edits vertraut machen.

Wechseln Sie also zunächst zur Projects-Seite (Abb. 2-1), indem Sie auf das *projects* Register in der oberen linken Ecke des Tracktion-Fensters klicken.

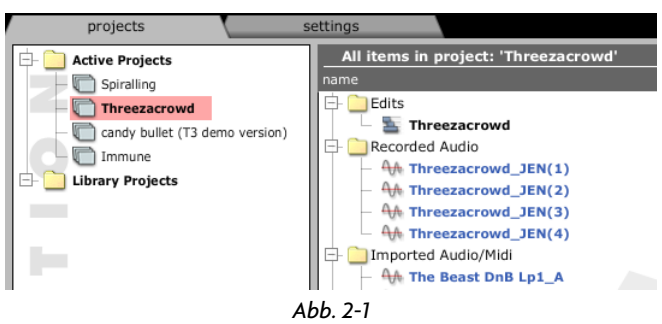

Diese Seite besteht aus zwei Hauptteilen. Links befindet sich die *projects* Liste und rechts die *items* Liste.

Man kann ein Project als Container für einen kompletten Song betrachten. Es besteht immer aus mindestens einem Arrangement bzw. einer Version des Songs, die man in Tracktion als ein *Edit* bezeichnet. Zusätzlich kann der Container Audio-Aufnahmen, MIDI-Dateien und Film-Dateien enthalten. Zusammen werden diese Project-Inhalte als *Items* bezeichnet und diese Items (Objekte) werden in der *Items-Liste* rechts auf der Projects-Seite angezeigt.

**Hinweis:** Die Projects-Seite ist ein sehr mächtiger Aspekt von Tracktion. Sie kann Ihnen das Organisieren Ihrer Arbeit sehr erleichtern und bietet viele Tools zum Erstellen von Backups, Auffinden von verlorenem Material und Auflisten der an einem Project mit der Zeit vorgenommenen Änderungen. Nähere Infos zur Projects-Seite finden Sie im Referenzhandbuch.

Nach dem ersten Start von Tracktion enthält die Projects-Liste zwei Ordner. Der erste heißt *active projects* Ordner. Diesen Ordner werden wir uns weiter unten genauer ansehen. Der zweite Ordner namens *library projects* ist ein Spezialordner, in dem Ressourcen gespeichert werden, die mehrere Projects gemeinsam nutzen.

Wie Sie sehen, enthält der *active projects* Ordner bereits mehrere Einträge. Dies sind die mit Tracktion gelieferten Demosongs. Bald werden auch Ihre eigenen Projects hier aufgeführt sein.

Um einen der Demosongs zu öffnen, klicken Sie auf den Projects-Eintrag in der Projects-Liste. Die Items-Liste wird aktualisiert und zeigt den Inhalt des gewählten Projects an.

Am oberen Ende der Items-Liste finden Sie einen Ordner namens *edits*, in dem sich ein oder mehrere Edit Items befinden. Sie können eines dieser Edits öffnen, indem Sie auf das Item doppelklicken oder es mit einem einfachen Klick wählen und dann auf den *open for editing* Button klicken (Abb. 2-2), der jetzt im Properties-Feld an unteren Seitenrand angezeigt wird.

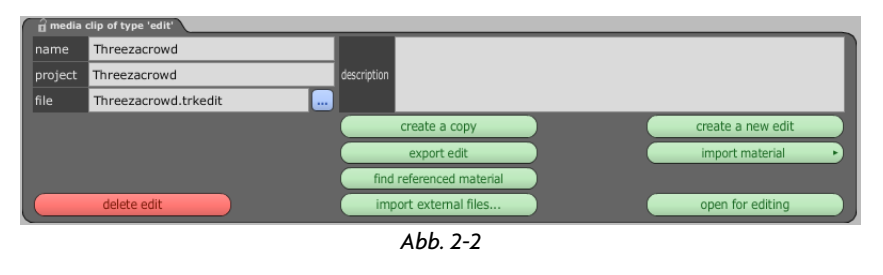

**Hinweis:** Dies veranschaulicht die wichtigste Regel bei der Arbeit mit Tracktion: Wenn Sie ein Item wählen, werden alle seine einstellbaren Parameter im Properties-Feld am unteren Screenrand angezeigt. Beim Erlernen von Tracktion können Sie viel von dem entdecken, was Tracktion zu bieten hat, indem Sie ein Item wählen und des Properties-Feld erforschen.

Um also ein Edit zu öffnen:

- Wechseln Sie zur Projects-Seite.
- Wählen Sie ein Project in der Projects-Liste.
- Doppelklicken Sie auf ein Edit in der Items-Liste (oder öffnen Sie es über sein Properties-Feld).

Je nach Größe des Edits kann das Öffnen einige Sekunden dauern, aber nachdem es komplett geladen ist, wechselt Tracktion zur Edit-Seite und zeigt das Edit als eine Reihe horizontaler Tracks (Spuren) an. Sie können einen Track als einzelnen Part bzw. Instrument innerhalb eines Songs betrachten. Wir werden uns diese Seite später noch genauer ansehen, aber zunächst werden wir einfach einmal den gerade geöffneten Demosong abspielen.

In der rechten unteren Ecke der Edit-Seite finden Sie die Transport-Sektion (Abb. 2-3). Klicken Sie auf den *play* Button, um die Wiedergabe des Demosongs zu starten.

Wenn alles geklappt hat, werden Sie jetzt den Demosong hören. Klicken Sie nochmals auf den *play* Button, um das Demo zu stoppen.

**Hinweis:** Das Referenzhandbuch enthält einen Abschnitt zur Fehlersuche. Wenn etwas nicht wie erwartet funktioniert, finden Sie dort vielleicht eine Lösung.

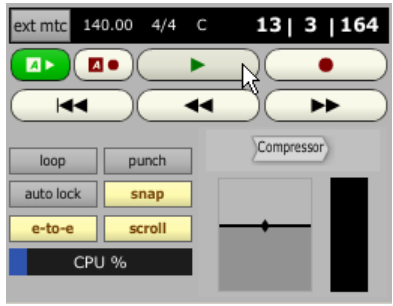

*Abb. 2-3*

# <span id="page-11-0"></span>**Abschnitt 3: Die letzten Setup-Schritte**

Nachdem nun alles installiert ist und funktioniert, möchten Sie wahrscheinlich sofort loslegen und Musik machen. Vorher müssen jedoch noch ein Paar Dinge erledigt werden. Diese letzten Schritte stellen sicher, dass Sie Tracktion optimal nutzen können.

Erstens: Wenn Sie jemals einen Audio-Editor oder einen anderen Sequencer auf Ihrem Computer benutzt haben, sind wahrscheinlich einige VST Plug-ins installiert. Diese kann Tracktion für sich nutzen. Sie müssen Tracktion nur zeigen, wo sie zu finden sind. Tracktion sieht von sich aus an einigen normalen Stellen nach. Um neue Plug-ins an einer anderen Stelle zu suchen oder um ein neues Verzeichnis zu erstellen, in dem zukünftige Plug-ins installiert werden sollen, gehen Sie einfach wie folgt vor:

- Klicken Sie auf das *settings* Register (Abb. 3-1).
- Klicken Sie auf die *plugins* Optionsgruppe (Abb. 3-1).
- Klicken Sie auf den *add path...* Button (Abb. 3-2). Es erscheint eine *browse for folder* Dialogbox.
- Navigieren Sie zu dem Verzeichnis, in dem Ihre Plug-ins installiert sind. Wenn Ihre Plug-ins in Unterverzeichnissen untergebracht sind, müssen Sie nur das übergeordnete Verzeichnis wählen. Tracktion durchsucht die Unterverzeichnisse des angegebenen Verzeichnisses nach Ihren Plug-ins.
- Sie können die vorherigen Schritte wiederholen, wenn Sie mehr als ein Verzeichnis hinzufügen möchten.

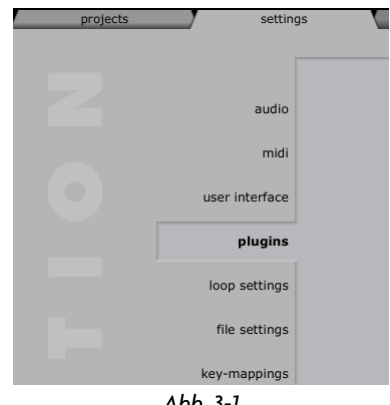

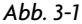

• Nachdem die neuen Verzeichnisse hinzugefügt wurden und in der *directories to search for VST plugins* Liste (Abb. 3-2) angezeigt werden, klicken Sie auf den *rescan plugin directories* Button und wählen die Option *just look for plugins that are new or have changed* (Abb. 3-3).

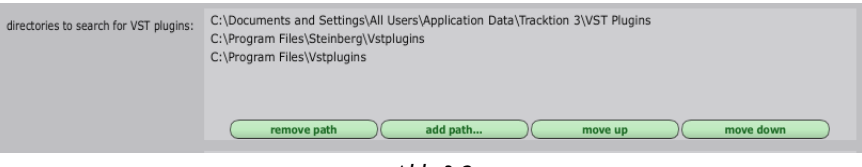

*Abb. 3-2*

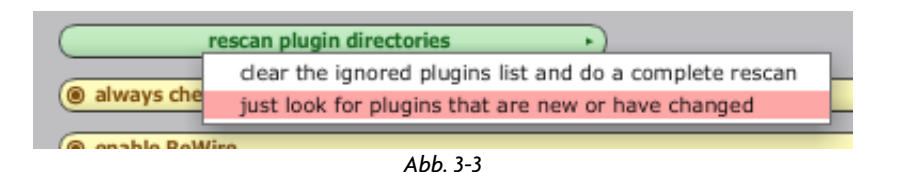

Nach der Suche stehen alle installierten Plug-ins zur Verfügung, wenn Sie Musik mit Tracktion machen. Wie man sie einsetzt, erfahren Sie in Abschnitt 6.

Zweitens: Jetzt bevölkern Sie Tracktions Loop Library mit den bereits vorhandenen Loops. Tracktion 3 unterstützt Loops der Formate Acid, Apple und Rex. Tracktion fügt die mit dem Bundle installierten Loops automatisch hinzu, aber wenn Sie auf Ihrem Computer bereits eine Loop-Kollektion installiert haben, die Sie mit Tracktion verwenden möchten, gehen Sie einfach wie folgt vor:

- Klicken Sie auf das *settings* Register (Abb. 3-1).
- Klicken Sie auf die *loop settings* Optionsgruppe (Abb. 3-4).
- Klicken Sie auf den *add path...* Button (Abb. 3-5). Es erscheint eine *browse for folder* Dialogbox.
- Navigieren Sie zu dem Verzeichnis, in dem Ihre Loops untergebracht sind. Wenn Ihre Loops in Unterverzeichnissen untergebracht sind, müssen Sie nur das übergeordnete Verzeichnis wählen. Tracktion durchsucht die Unterverzeichnisse des angegebenen Verzeichnisses nach Ihren Loops.
- Sie können die vorherigen Schritte wiederholen, wenn Sie mehr als ein Verzeichnis hinzufügen möchten.
- Nachdem die neuen Verzeichnisse hinzugefügt wurden und in der *loop directories* Liste (Abb. 3-5) angezeigt werden, klicken Sie auf den *scan for loops* Button und wählen Sie die Option *scan for new or changed loops* (Abb. 3-6).

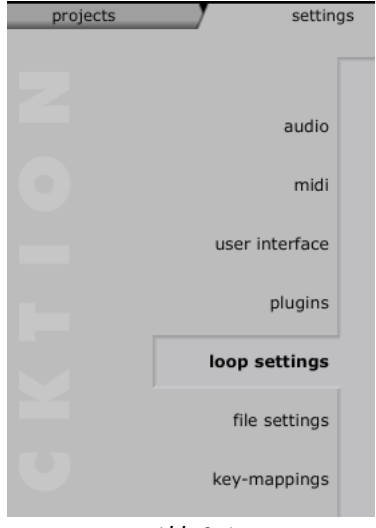

*Abb. 3-4*

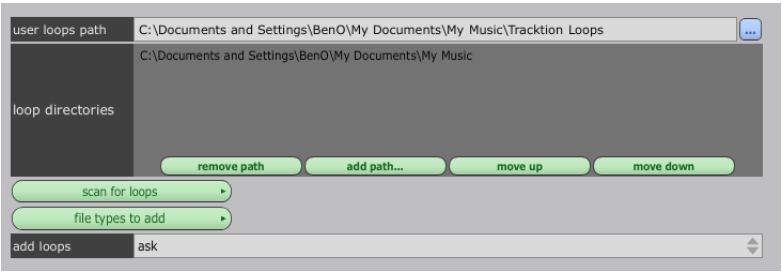

*Abb. 3-5*

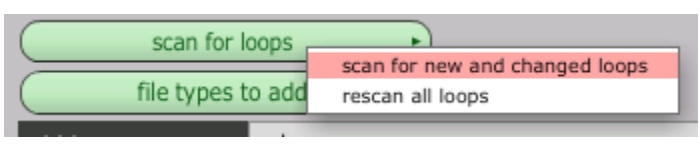

*Abb. 3-6*

Ihre Loops stehen jetzt in Tracktions Loop Library zur Verfügung und können im Handumdrehen lokalisiert und in Ihrer Musik eingesetzt werden. (Bei sehr vielen Loops kann dies eine Weile dauern — bitte etwas Geduld.) Wie Sie diese Loops verwenden, erfahren Sie in Abschnitt 5.

### <span id="page-13-0"></span>**Abschnitt 4: Neues Project erstellen**

In diesem Abschnitt befassen wir uns mit dem Erstellen neuer Projects. Am Ende dieses Abschnitts wird ein neues Project und Edit für den nächsten Schritt dieses Leitfadens bereitstehen.

Das Erstellen von Projects ist extrem einfach. Wechseln Sie zur Projects-Seite, klicken Sie auf den *new project...* Button (Abb. 4-1) und geben Sie bei entsprechender Aufforderung einen Namen für Ihr Project ein (in diesem Fall: "tutorial") (Abb. 4-2). Klicken Sie auf den Wahl-Button rechts neben dem location-Feld und wählen Sie eine Position auf Ihrer Festplatte, an der Ihr neues Project erstellt werden soll. Klicken Sie auf den OK Button, wenn Sie fertig sind.

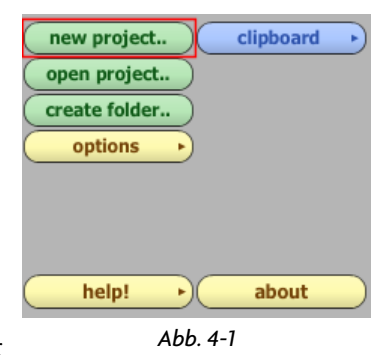

Beim Erstellen eines neuen Projects erstellt Tracktion einen Ordner gleichen Namens und schreibt dort das neue Project hinein. Das Project enthält ein leeres (Standard) Edit, an dem Sie sofort arbeiten können. Zudem wird das Project der Projects-Liste hinzugefügt.

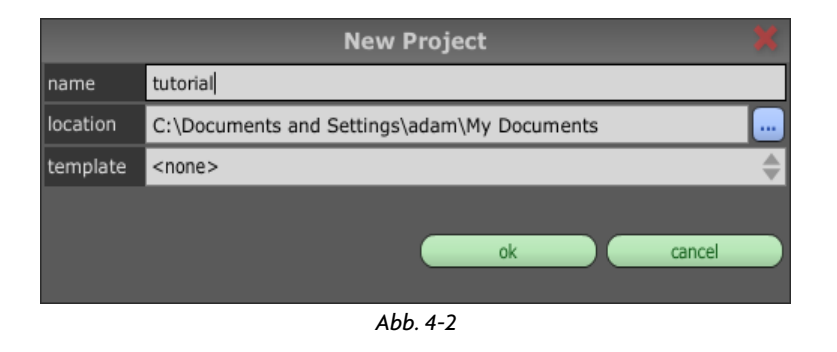

**Hinweis:** Sie haben vielleicht bemerkt, dass Sie nicht nur einen Project-Namen und eine Position, sondern auch eine Template (Vorlage) eingeben sollten. In diesem Tutorial können wir diese Option ignorieren. Weitere Infos zu Templates finden Sie im Referenzhandbuch.

Nachdem Ihr Project jetzt erstellt ist, müssen Sie nur noch das leere Edit öffnen. Gehen Sie hier genau wie beim Demosong in Abschnitt 2 vor. Suchen Sie das Edit in der Items-Liste und doppelklicken Sie darauf. Wie beim Demosong wird das Edit nach wenigen Sekunden geöffnet. Danach wechselt Tracktion zur Edit-Seite. Jetzt können Sie beginnen, Musik zu machen.

# <span id="page-14-0"></span>**Abschnitt 5: Einfache Rhythmussektion hinzufügen**

Jetzt werden Sie erfahren, wie Sie Ihr leeres Edit mit Inhalt füllen. In diesem Abschnitt machen wir Sie mit drei neuen Konzepten vertraut: *Tracks*, *Clips* und *Loops*.

Im letzten Abschnitt erstellten Sei ein neues Project und öffneten das leere Edit für die Bearbeitung. Zu diesem Zeitpunkt sieht Tracktion etwa wie in Abb. 5-1 aus.

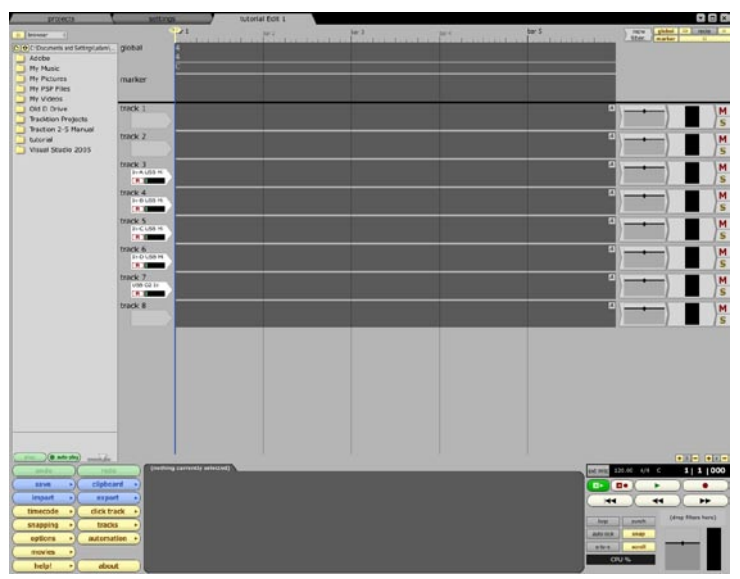

*Abb. 5-1*

Zuerst fällt auf, dass das Display aus einer Reihe horizontaler Streifen besteht. Diese Streifen heißen *Tracks*. Wenn Sie jemals einen analogen Mehrspurrecorder oder eine digitale Audio Workstation (DAW) benutzt haben, ist Ihnen das Konzept der Tracks (Spuren) bereits vertraut. Andernfalls stellen Sie sich einfach vor, dass jeder Track ein Platzhalter für ein einzelnes Instrument ist.

Sie werden auch festgestellt haben, dass Tracks aus drei separaten Sektionen bestehen:

Links sehen Sie den Track-Namen und einen pfeilförmigen Bereich (Abb. 5-2). Dies ist die Input-Sektion. Wir werden uns diese Sektion im nächsten Abschnitt näher ansehen, wenn wir Aufnahmen mit Tracktion machen.

Der Bereich rechts (Abb. 5-3) heißt Filter-Bereich und fungiert als Mischpult innerhalb von Tracktion. Wir werden uns diesen Bereich in Abschnitt 6 näher ansehen.

Zwischen den oben beschriebenen beiden Track-Sektionen liegt ein großer leerer Bereich. Dies ist der Arrangement-

Bereich, in dem Sie Ihren Song konstruieren. Um die Funktionsweise zu erklären und einen Rhythmus-Part für den nächsten Abschnitt vorzubereiten, importieren wir einen der Audio-Loops, die mit dem Tracktion-Bundle geliefert wurden.

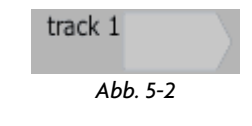

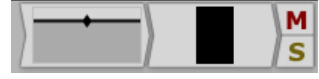

*Abb. 5-3*

Um auf die Loops zuzugreifen, aktivieren Sie zuerst das *quick find panel,* indem Sie auf den Show/Hide-Regler in der oberen linken Ecke der Edit-Seite klicken (Abb. 5-4). Bei sichtbarem Quick Find-Feld erscheint ein weiterer Dropdown-Menüregler rechts neben dem Umschalt-Button. Wählen Sie die Option "loops" aus diesem Menü.

Diese beiden Schritte aktivieren den *loop browser* (Abb. 5-5), der ein mächtiges und komfortables Tool zum Verwalten großer Loop Libraries ist. Loops sind spezielle Audiodateien, die editiert wurden, um ein schnelles Umsetzen musikalischer Ideen zu erleichtern. Der Loop Browser arbeitet mit Tempo-, Type- und Genre-Tags, die in Loop-Dateien eingebettet sind, um ein schnelles Auffinden des für den Song am besten geeigneten Loops zu ermöglichen.

Klicken Sie auf die *percussion* und *drums* Umschalt-Buttons in der *instruments* Gruppe. Dadurch werden alle perkussiven Loops in Ihrer Library gefunden. Sie können die Liste einschränken, indem Sie eine oder mehr Optionen aus den *genres* und *descriptors* Gruppen wählen. Die verfügbaren Loops werden unter den Auswahlkriterien (Abb. 5-6) aufgelistet und Sie können einen beliebigen Namen in dieser Liste anklicken, um den Loop vorzuhören.

Um den Loop Ihrem Edit hinzuzufügen, ziehen Sie ihn einfach aus der Liste auf einen Track. Beim Ziehen sehen Sie einen Rahmen-Clip (Abb. 5-7), der zeigt, wo der Loop beim Ablegen platziert

projects  $\blacksquare$ loops browser Eins g percu loops bass markers str vocal clipboard sou drums m *Abb. 5-4*

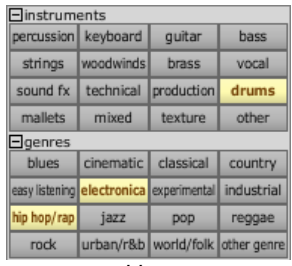

*Abb. 5-5*

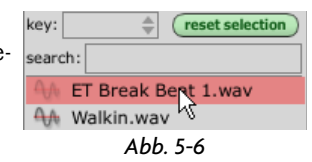

wird. Suchen Sie den gewünschten Loop und ziehen Sie ihn zum Anfang von Track 1. Achten Sie darauf, dass der Clip auf die Taktlinien entlang des oberen Rands der Edit-Seite ausgerichtet ist.

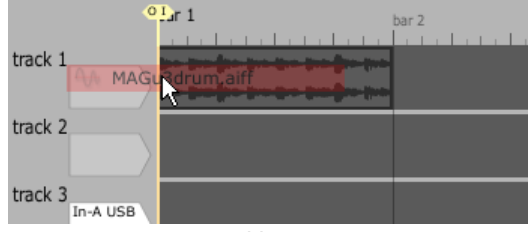

*Abb. 5-7*

Das Coole und vielleicht nicht sofort Erkennbare daran ist, dass der Loop automatisch im Takt zu Ihrem Edit abläuft. Loops mit geeigneten Tempo-Abgleichwerten werden von Tracktion automatisch zeitlich gestreckt. Das Loop Properties-Feld des Audio-Clips ermöglicht eine genaue Steuerung von Tracktions Vorgehensweise. Weitere Infos über die Time-Stretching-Funktion finden Sie in den Abschnitten 4.6 und 4.7 im Referenzhandbuch.

Momentan überspannt Ihr Loop vielleicht höchstens einige Takte. Um ihn als effektiven Hintergrund für Aufnahmen verwenden zu können, müssen wir ihn über mehr Takte strecken.

Klicken Sie auf den Clip. Sie sehen, wie sich sein Aussehen ändert. Die Änderung zeigt, dass der Clip gewählt ist. Sie werden auch feststellen, das der Clip eine Titelleiste mit mehreren kleinen Icons besitzt. Achten Sie zunächst darauf, dass das "L" Icon etwa in der Mitte des Clips gewählt ist (Abb. 5-8). Das gewählte "L" Icon besitzt eine andere Farbe als die anderen Icons in der Clip-Titelleiste. Dadurch wird der Loop-Modus des Clips aktiviert.

### **Tracktion 3 <sup>16</sup>**

<span id="page-16-0"></span>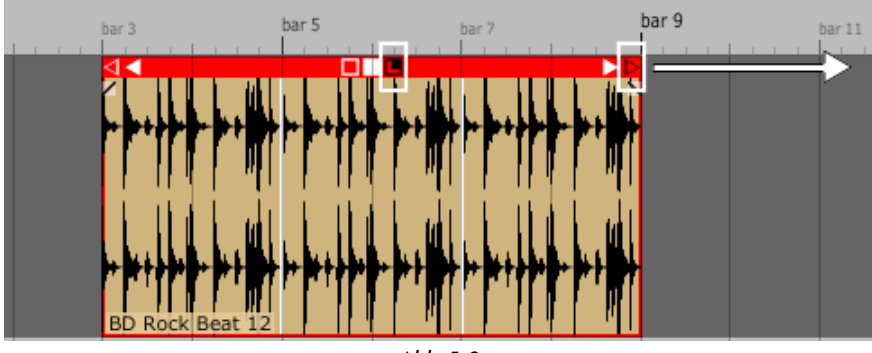

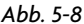

Klicken und ziehen Sie jetzt das offene Pfeil-Icon auf der rechten Seite des Clips (Abb. 5- 8), bis der Clip mindestens 16 Takte überspannt. Leider können wir hier die Titelleisten-Tools des Clips nicht detailliert besprechen, aber sie werden in Kapitel 4 des Tracktion Referenzhandbuchs ausführlich behandelt.

Wenn Sie Ihr Edit jetzt abspielen, wiederholt sich der perkussive Loop über mehrere Takte. Damit steht eine effektive Begleitung zur Verfügung, über der wir Aufnahmen durchführen können. Zunächst werden wir allerdings den Pegel und das Panning des Percussion-Tracks einstellen und etwas Delay (Echo) hinzufügen.

### **Abschnitt 6: Mischen und Effekte hinzufügen**

Um einen Song zum Leben zu erwecken, müssen zunächst einmal die Pegel aller Instrumente, Gesangsstimmen und perkussiver Sounds eingestellt werden, damit die Aufmerksamkeit des Zuhörers auf die Klänge gerichtet wird, die Sie betonen möchten, wobei andere Klänge deut-

lich hörbar bleiben. Mit Effekten wie Reverb kann man Sounds eine Position und Räumlichkeit verleihen. Mit anderen Bearbeitungen, wie Kompression, kann man Sounds mehr Druck oder Gewicht verleihen, ohne sie zu laut werden zu lassen. Und mit ein wenig EQ kann man die Bässe einer Bassdrum etwas anheben oder die Höhen eines zu hellen Pianos absenken. In diesem

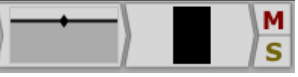

*Abb. 6-1*

Abschnitt sehen wir uns an, wie Pegel und Panning für Tracks eingestellt werden können und wie Effekte hinzugefügt werden.

In Abschnitt 5 haben Sie gelernt, dass der rechte Track-Bereich mit *Filter-Bereich* oder *Filter-Sektion* bezeichnet wird. Dieser Bereich dient als Mischpult für Ihr Edit und jeder Track besitzt einen eigenen Mischerkanal. Anfänglich enthält dieser Kanal nur einen Volume/Pan-Regler, eine Pegelanzeige und die Mute/Solo-Buttons (Abb. 6-1).

**Hinweis:** Ein Filter ist Tracktions Bezeichnung für VST Plug-ins. Ein Filter kann daher alles sein, von einem Reverb Plug-in bis zu einem virtuellen Synthesizer.

Mit dem Volume/Pan-Filter können Sie Änderungen an Pegel und Stereoposition eines Tracks vornehmen. Durch Anklicken des Filters werden die Volume- und Pan-Einstellungen im Properties-Feld angezeigt (Abb. 6-2). Mit den Volume- und Pan-Slidern lassen sich diese Einstellungen modifizieren.

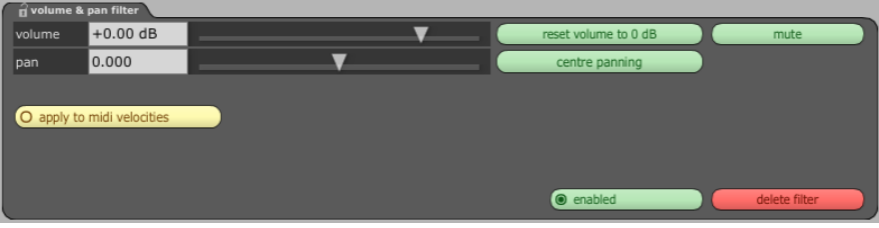

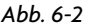

Das Volume/Pan Filter-Icon ändert sich und spiegelt die Pan- und Volume-Modifikationen wider. Die dunkle horizontale Linie zeigt den Pegel und die Raute zeigt die links/rechts Position. Die Pan- und Pegeleinstellungen lassen sich sogar direkt auf der Oberfläche des Filter-Icons editieren. Wenn Sie die Maus über ein Volume/Pan-Filter bewegen, ändert der Zeiger sein Aussehen. Abhängig vom Zeigertyp befinden Sie sich entweder im Pan oder Volume Edit-Modus.

Zum Einstellen des Pannings halten Sie den Zeiger über die horizontale Linie mit dem kleinen Rauten-Icon. Der Zeiger verwandelt sich in einen Links/Rechts-Pfeil. Indem Sie auf diesen Pfeil klicken und die Maus nach links oder rechts ziehen, stellen Sie die Pan-Position ein.

Um den Pegel einzustellen, positionieren Sie den Zeiger irgendwo anders im gerahmten Bereich als auf der horizontalen Linie. Der Zeiger verwandelt sich in einen Auf/Ab-Pfeil. Indem Sie auf den Auf/Ab-Pfeil klicken und die Maus nach oben/unten ziehen, stellen Sie den Pegel ein.

Nachdem Sie nun wissen, wie Pan- und Pegeländerungen an einem Track vorgenommen werden, wollen wir der Mischung ein neues Filter hinzufügen. Im Bereich direkt über der Filter-

Sektion sehen Sie ein Icon mit der Bezeichnung "new filter.." (Abb. 6-3). Um einem Track ein neues Filter hinzuzufügen, ziehen Sie dieses Icon an die Stelle, an der das neue Filter platziert werden soll. Abb. 6-4 zeigt, wie ein Filter einem Track hinzugefügt wird. Der Bereich vor dem Volume/Pan-Filter leuchtet rot. Daran können Sie erkennen, wo das Filter platziert wird. Ist keine Beleuchtung erkennbar, befinden Sie sich momentan nicht über einem gültigen Zielbereich.

Wenn Sie das *new filter* Icon ablegen, erscheint ein Popup-Menü. Aus diesem Menü können Sie das Filter wählen, das dem Track hinzugefügt werden soll. Das *Tracktion Filters* Unterverzeichnis enthält ein Delay-Filter. Fügen Sie dieses Filter dem Track mit dem Percussion Loop hinzu. Spielen Sie Ihr Edit danach ab, um die Wirkung zu hören.

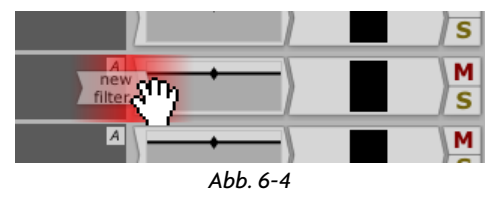

**Hinweis:** Um unerwünschte Filter zu entfernen, wählen Sie diese und drücken die Entf-Taste der Computertastatur. Um Filter zu verschieben, können Sie sie auf die gleiche Weise ziehen, mit der Sie das obige Delay hinzufügten.

Um Änderungen an den Delay-Pegeln vorzunehmen, wählen Sie das Filter und stellen die im Properties-Feld angezeigten Regler ein.

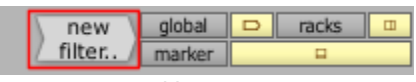

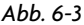

### <span id="page-18-0"></span>**Abschnitt 7: MIDI- und Audio-Parts aufnehmen**

Nachdem Sie nun mit Tracks und Clips vertraut sind, werden wir uns mit der Aufnahme befassen. Mit Tracktion können Sie völlig problemlos Audio- und MIDI-Darbietungen aufzeichnen.

Die Aufnahme erfolgt eigentlich in drei Schritten. Zuerst wird ein Track für die Aufnahme gewählt und diesem ein Input-Gerät zugewiesen. Als zweiter Schritt wird die Song-Position gewählt, an der die Aufnahme beginnen soll. Hierbei können Sie auch eine End-Position einstellen. Als dritter und letzter Schritt wird einfach die Aufnahme gestartet.

Da unser Percussion-Loop bereits Track 1 belegt, beginnen wir in diesem Tutorial mit einer Aufnahme auf Track 2. Um diesem Track ein Input-Gerät zuzuweisen, klicken Sie in den pfeilförmigen Bereich direkt rechts neben dem Track-Namen (Abb. 7-1). Wenn der Pfeil nicht sichtbar ist, klicken Sie auf den *show inputs* Umschalt-Button oben rechts auf der Edit-Seite (Abb. 7-2). Nachdem der Input-Pfeil angezeigt wird, klicken Sie darauf, um ein Popup-Menü aufzurufen (Abb. 7-1), das die aktiven Input-Geräte auflistet. Aus diesem Popup-Menü wählen Sie den Eingang, über den Sie aufnehmen möchten.

Wahrscheinlich stehen Ihnen MIDI- und Audio-Eingabegeräte zur Verfügung. Beide werden in der Input-Geräteliste angezeigt. Weiter unten in diesem Abschnitt werden wir uns diese beiden Eingabetypen einzeln ansehen, aber die nächsten paar Absätze sind auf Audio- und MIDI-Aufnahmen gleichermaßen anwendbar.

Vor der Aufnahme sollten Sie immer die Signalpegel über-

prüfen und sicherstellen, dass der korrekte Eingang gewählt wurde. Die hier investierten Sekunden können Sie vor dem Verlust einer perfekten Gesangs-Peformance bewahren, zu dem es käme, wenn Sie beispielsweise über das falsche Mikrofon aufnehmen oder den Pegel zu niedrig einstellen würden!

Nachdem Sie einem Track ein Input-Gerät zugewiesen haben, erscheint der Input rechts neben dem Track-Namen (Abb. 7-3). Jetzt sollte klar sein, dass der pfeilförmige Bereich, auf den Sie vorher klickten, nur ein leerer Platzhalter für ein Input-Gerät ist.

Die Bedienoberfläche des Input-Geräts verfügt über einen Aufnahmebereitschaftsregler in Form eines Umschalt-Buttons mit der Bezeichnung "R" sowie über einen Pegelregler.

Die Anzeige reagiert auf alle Signale, die vom Input-Gerät empfangen werden. Bei Audiogeräten erscheint auf der Anzeige eine dB-Skala und bei MIDI-Geräten der Velocity-Wert. So können Sie schnell prüfen, ob Signale am Eingang ankommen und ob bei Audiosignalen die Pegel zu hoch oder niedrig sind.

Mit dem Aufnahmebereitschaftsregler können Sie das Input-Gerät schnell für die Aufnahme "scharf machen/entschärfen". Ein entschärfter Eingang empfängt Eingangssignale, blockiert aber deren Weiterleitung. So können Sie einen Eingang stummschalten und das Signal weiterhin auf der Anzeige überwachen. Ein scharfer Eingang stellt das über den Eingang eingehende Signal Tracktion zur Verfügung und ermöglicht bei aktiviertem Record-Modus die Aufnahme. Bei

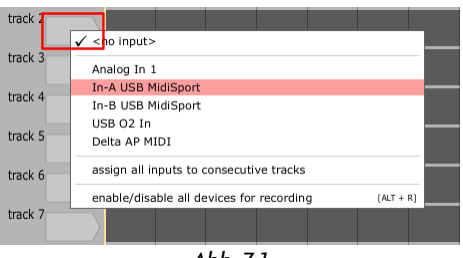

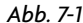

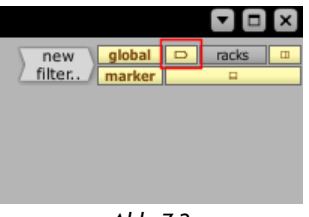

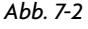

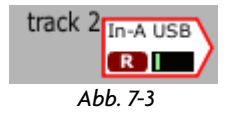

deaktiviertem Record-Modus wird das am scharfen Eingang ankommende Signal einfach durch Tracktion hindurchgeleitet. Auf diese Weise können Sie Tracktion als Echtzeit-Effektprozessor einsetzen oder Ihre Ideen ausprobieren, ohne sie aufzunehmen.

In unserem Fall sollten Sie sicherstellen, dass der Eingang scharf ist, und über die Pegelanzeige prüfen, dass ein Signal über den Eingang eingeht. Andernfalls prüfen Sie, ob der korrekte Eingang gewählt ist und die Kabel mit Ihrem Audio/MIDI-Interface verbunden sind.

#### **Aufnahme über einen Audio-Eingang**

Beim Aufnehmen eines Audio-Eingangs sollten Sie zunächst einmal die Aufnahmepegel einstellen, um für einen niedrigen Noise Floor zu sorgen, ohne digitales Clipping zuzulassen.

Wählen Sie das Input-Gerät, indem Sie auf dessen Oberfläche klicken. Das Gerät wird hervorgehoben und das *Properties-Feld* aktualisiert, um die zugehörigen Informationen und Einstellungen anzuzeigen (Abb. 7-4).

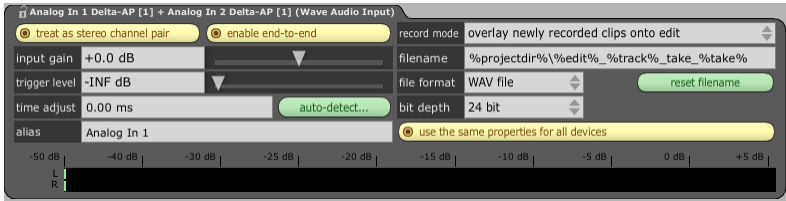

*Abb. 7-4*

Als erstes wird Ihnen wahrscheinlich die große Eingangspegelanzeige auffallen. Mit ihr können Sie Ihre Aufnahmepegel einstellen. Neben der Anzeige sehen Sie weitere einstellbare Optionen. Da die Voreinstellungen dieser Optionen normalerweise brauchbar sind, werden wir uns nur zwei davon etwas näher ansehen. Die anderen werden im Referenzhandbuch beschrieben.

Der *treat as stereo channel pair* Button bestimmt, ob der Eingang als Stereo-Eingang oder als einzelner Mono-Eingang behandelt werden soll. Für eine Stereo-Aufnahme müssen Sie diese Option aktivieren, ansonsten deaktivieren.

Der *input gain* Regler steuert, wie stark das Audio verstärkt wird, bevor es auf die Festplatte geschrieben wird. Idealerweise sollte dieser Wert auf Null eingestellt sein, damit die Eingangspegelanzeige den tatsächlich eingehenden Signalpegel angibt. Eine Verstärkung/Bedämpfung des Signals sollte möglichst immer an der Signalquelle (z. B. Mic Preamp Gain-Regler des externen Mischers oder externes Audio-Interface) vorgenommen werden. Dadurch lässt sich eine Anhebung des Rauschpegels und eine Übersteuerung der Eingänge vermeiden.

**Tipp:** Einen guten Kompromiss zwischen Audioqualität und Headroom erhält man bei modernen 24-Bit Input-Geräten, indem die Spitzen der Eingangspegel auf der Eingangsanzeige auf etwa –5 dB einstellt. Ihr Eingangssignal darf niemals 0 dB erreichen. Andernfalls könnte ein perfekter Take ruiniert werden.

### **Über einen MIDI-Eingang aufnehmen**

Beim MIDI Input-Gerät sollten vor der Aufnahme einige Einstellungen überprüft werden. Um auf diese Einstellungen zuzugreifen, wählen Sie das MIDI Input-Gerät, indem Sie auf seine Oberfläche klicken (Abb. 7-5).

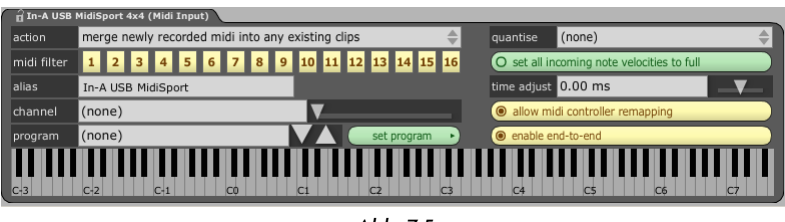

*Abb. 7-5*

Die MIDI Input-Eigenschaften werden detailliert im Referenzhandbuch beschrieben. Im Augenblick sollten Sie nur sicherstellen, dass alle 16 der nummerierten *midi filter* Umschalt-Buttons aktiviert sind. Nachdem Sie einen MIDI Input zugewiesen haben, müssen Sie ihn zu einem Instrument leiten. Dies kann entweder ein echtes Instrument, z. B. ein Keyboard Soundmodul, oder ein virtuelles Instrument in Tracktion sein. Die Tracktion Bundles werden mit zahlreichen virtuellen Instrumenten ausgeliefert, um Ihnen den Einstieg zu erleichtern.

Um eines einzusetzen, ziehen Sie das New Filter Icon auf den Track mit dem zugewiesenen MIDI Input – wie zuvor beim Delay-Filter. Platzieren Sie es vor allen anderen Filtern auf dem Track. Wählen Sie ein virtuelles Instrumenten-Filter, z. B. den Alpha Synth (Abb. 7-6). Die virtuellen Instrumente sind durch das Wort "(synth)" hinter dem Namen gekennzeichnet. Wenn Alpha auf dem Track geladen ist und Sie auf dem Keyboard spielen, sollte das virtuelle Instrument Klänge erzeugen.

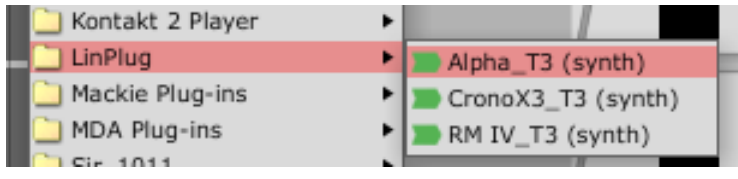

*Abb. 7-6*

#### **Aufnahme durchführen**

Jetzt haben wir unseren Eingang gewählt und müssen nur noch eine Aufnahme durchführen. Bei Tracktion stehen mehrere Aufnahme-Modi zur Verfügung, inklusive Loop und Punch In. Sehen wir uns zunächst den einfachsten Aufnahme-Modus an.

**Hinweis:** Um einen Vorzähler vor dem Beginn der Aufnahme einzustellen, klicken Sie auf den *click track* Menü-Button unten links auf der Edit-Seite und wählen einen Count-In-Wert aus dem *pre-record count-in length* Submenü.

Als zweiten Schritt bei der Durchführung einer Aufnahme wählen wir bekanntlich einen geeigneten Startpunkt. Für unsere Zwecke beginnen wir mit der Aufnahme am Anfang unseres Edits. Um den Playhead-Cursor schnell an den Start des Edits zurückzusetzen, klicken Sie auf den *Return To Zero* (RTZ) Button (Abb. 7-7).

Als letzten Schritt aktivieren Sie einfach den Aufnahme-Modus und spielen einen Live Part. Klicken Sie hierzu einfach auf den *record* Button (Abb. 7-7). Der Record Button aktiviert automatisch den Playback-Modus und startet die Aufnahme. Sie hören die Wiedergabe des Drum Loops auf Track 1, während die neue Aufnahme auf Track 2

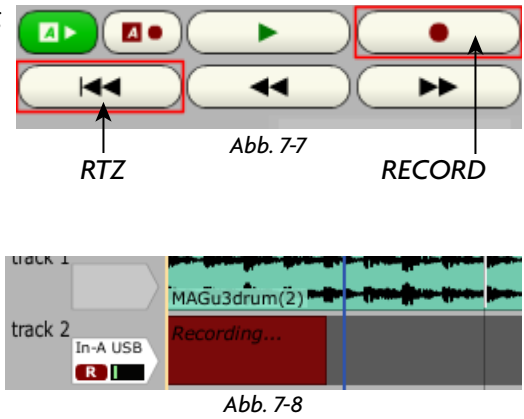

durchgeführt wird. Ein Aufnahmestreifen zeigt den Verlauf der Aufnahme an (Abb. 7-8). Um die Aufnahme zu beenden, klicken Sie entweder auf den *stop* Button oder den *play* Button.

Nachdem Sie nun eine Aufnahme durchgeführt haben, können Sie einen kompletten Song aufbauen, indem Sie Loops hinzufügen und weitere Tracks aufzeichnen. Und obwohl wir keine Zeit hatten, um in dieser Schnellstart-Anleitung auf das manuelle Editieren von MIDI Clips einzugehen, kann man mittels MIDI-Editing Feineinstellungen und Korrekturen an den aufgenommenen MIDI Clips vornehmen oder sogar eine MIDI-Darbietung völlig neu aufbauen. In den Kapiteln 4.3 und 4.4 des Tracktion-Referenzhandbuchs wird das Editieren von MIDI detailliert beschrieben.

Sie haben bereits gelernt, wie man den Pegel und das Panning der Tracks einstellt und Effekte, wie Delay, mit der Filter-Sektion Tracktions hinzufügt. Tracktion ist zudem mit vielen anderen integrierten Effekten und Bearbeitungsmöglichkeiten ausgestattet. Wenn Sie einem Ihrer Tracks ein Filter hinzufügen und sich die Liste der verfügbaren Optionen ansehen, werden Sie weitere Filter, z. B. EQ, Compression, Chorus und Reverb, finden. Sie werden sogar virtuelle Instrumente und Tracktions integrierten Sampler finden! Um mehr über die integrierten Filter zu erfahren, lesen Sie bitte in Kapitel 3.4 des Referenzhandbuchs nach.

Da Sie wissen, wie Effekte hinzugefügt und Pegel und Panning der Tracks eingestellt werden, können Sie nach Beendigung der Aufnahmen Ihren ersten Song abmischen.

Arbeiten Sie einfach eine Weile an Ihrem Song, bevor Sie zum letzten Abschnitt dieses Tutorials übergehen. Dort erfahren Sie, wie Ihr Song in eine standard Audiodatei umgewandelt wird, die sich auf CD brennen lässt. Dies könnte ja der Song sein, der Sie berühmt macht!

# <span id="page-22-0"></span>**Abschnitt 8: Audiodatei exportieren**

Sie haben Ihren Song komponiert und gemischt und wollen ihn jetzt der ahnungslosen Welt präsentieren. Hierzu werden Sie Ihre Mischung als standard Audiodatei exportieren.

Um Ihre Mischung umzuwandeln, klicken Sie auf den *export* Button und wählen *create an audio file* (Abb. 8-1). Es erscheint die in Abb. 8-2 dargestellte Dialogbox.

Der Export-Button bietet auch Optionen zum Erstellen einer MP3- oder OGG-Datei. Mit diesen Optionen können Sie Ihre Audiodatei auf eine Website posten.

Die Voreinstellungen dieser Dialogbox eig-

nen sich zum Erstellen von Audiodateien, die

auf CD gebrannt werden. Sie sollten zudem die *normalise* Option aktivieren, um den bestmöglichen Geräuschspannungsabstand zu erzielen.

Das *file* Feld bestimmt, wo die übertragene Audiodatei auf Ihrer Festplatte abgelegt wird. Mit dem *Auswahl* Button rechts neben dem Feld können Sie einen Namen und ein Ziel für Ihre Audiodatei wählen.

Wenn Sie bereit sind, klicken Sie einfach auf "render". Dadurch wird der Umwandlungsprozess gestartet. Dies dauert normalerweise

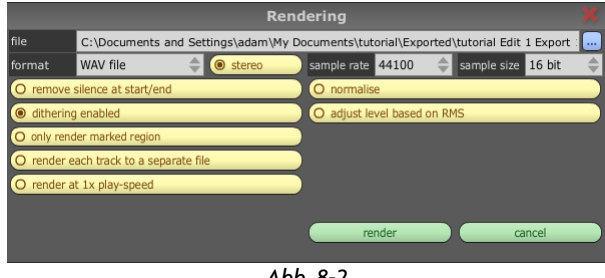

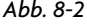

eine Weile. Eine Fortschrittsanzeige informiert Sie, wie weit Tracktion bereits gekommen ist. Nach Abschluss des Verfahrens ist Ihre Audiodatei bereit, auf CD gebrannt zu werden.

Sie haben jetzt Ihren ersten Song in Tracktion fertiggestellt. Sie haben gelernt, wie man einen Song von den ersten Ideen bis zur endgültigen Abmischung kreiert und exportiert. Eigentlich haben wir nur einen winzigen Bruchteil von Tracktions Power und Flexibilität kennen gelernt, aber diese Anleitung hat hoffentlich Ihre Neugier und Ihren Hunger auf mehr geweckt. Alle, die mehr erfahren wollen, finden ein komplettes Referenzhandbuch im PDF-Format auf der Tracktion Installations-DVD.

Abschließend hoffen wir als Mitarbeiter von Mackie und Raw Material Software, dass Sie die Anwendung von Tracktion genauso genießen werden, wie wir die Entwicklung genossen haben.

"Mackie." und die "Running Man" Grafik sind eingetragene Warenzeichen von LOUD Technologies Inc. Alle anderen erwähnten Markennamen sind Warenzeichen oder eingetragene Warenzeichen der jeweiligen Besitzer und sind hiermit anerkannt.

©2005-2007 LOUD Technologies Inc. Alle Rechte vorbehalten.

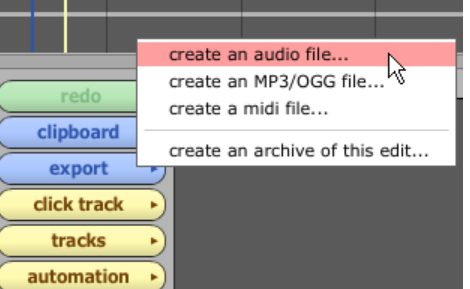

*Abb. 8-1*

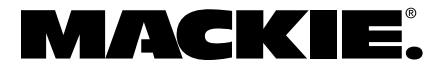

16220 Wood-Red Road NE • Woodinville, WA 98072 • USA USA und Kanada: 800.898.3211 Europa, Asien, Zentral- und Südamerika: 425.487.4333 Mittlerer Osten und Afrika: 31.20.654.4000 Fax: 425.487.4337 • www.mackie.com E-Mail: sales@mackie.com